# **CONVERSION GUIDE GoSystem Audit to Engagement CS and Trial Balance CS**

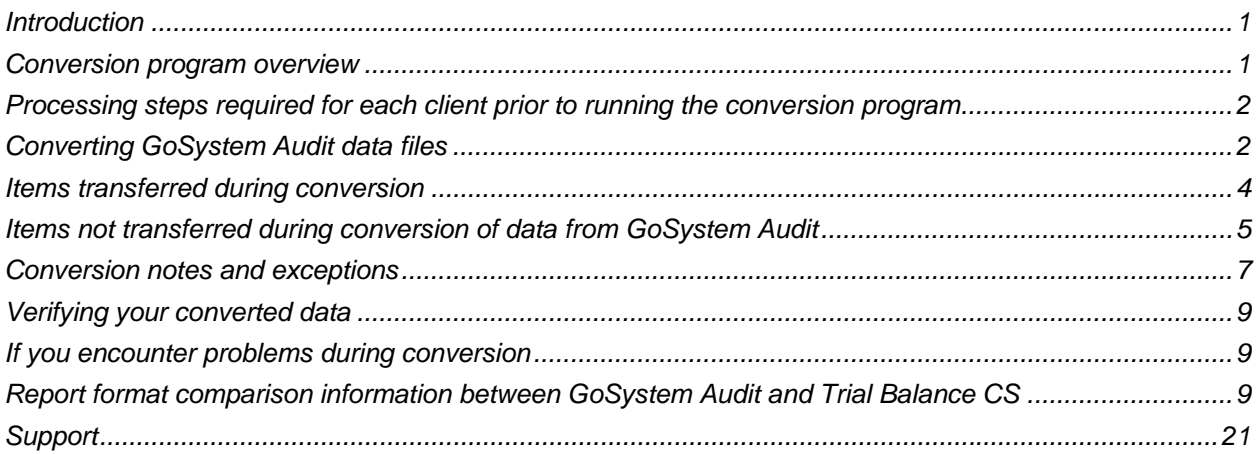

# <span id="page-0-0"></span>**Introduction**

The **Utilities / Data Conversion / GoSystem / Audit** command in Creative Solutions Accounting™ (CSA) is provided to convert your client data from GoSystem® Audit into Engagement CS™ and Trial Balance CS<sup>™</sup> within CSA and the CS Professional Suite® Accounting Products software. (The conversion process is initiated within Trial Balance CS.)

This conversion guide explains the steps to convert your data, to identify the fields that will not be converted, and to document exceptions that you may encounter during the conversion process. The last section of this document explains the steps you should take to verify that the converted data is correct.

**Please read this entire document prior to starting the conversion of client data.** Refer to this document for all information regarding this conversion.

# <span id="page-0-1"></span>**Conversion program overview**

The overall objective of the GoSystem Audit to Trial Balance CS conversion utility is to provide a comprehensive conversion of your GoSystem Audit data to Trial Balance CS in CSA. However, due to differences in processing calculations and data structures between GoSystem Audit and CSA, some GoSystem Audit data cannot be converted.

Therefore, you should not expect to duplicate results exactly from GoSystem Audit using the converted data without adding or modifying the appropriate data in CSA. The specific items that cannot be converted and conversion exceptions are listed in the section of this document entitled ["Conversion notes](#page-6-0)  [and exceptions](#page-6-0)."

To convert data from GoSystem Audit into Trial Balance CS, you must have version 3.4 or higher of GoSystem Audit installed.

*Note:* The GoSystem Audit to Trial Balance CS conversion has been tested for GoSystem Audit v.3.4 or higher. The conversion may work for older versions, but those have not been tested.

# <span id="page-1-0"></span>**Processing steps required for each client prior to running the conversion program**

Due to differences between the Chart of Accounts mask setups in CSA and GoSystem Audit, you may need to modify your mask and/or renumber accounts in GoSystem Audit before you convert your data. The mask in GoSystem Audit must be set to match the account numbers, including separators.

CSA allows you to enter up to 60 alphanumeric characters for a GL account number, including any optional separators (hyphens or forward slashes) and one optional decimal, with no more than 10 characters to the right of the decimal. CSA does not allow an account number to consist of all zeros. When verifying your account numbers in GoSystem Audit, we recommend that you display inactive accounts. You will need to renumber your GL Chart of Accounts prior to converting if any of the following conditions exist within the GoSystem Audit client data:

- You used an account number with more than one decimal separator.
- You used an account numbering scheme that allowed more than 10 characters after the decimal point.
- The department/division indicators are set up in a position other than at the beginning or the end of the Chart of Accounts mask.
- You used all zeros as an account number.

For more information about the Chart of Accounts mask, see the section of this document entitled ["Conversion notes and exceptions](#page-6-0)."

For more information about acceptable mask and account number formats, choose Help / CSA Help Topics, and search on **Mask for Chart of Accounts** from the index of the CSA help browser.

# <span id="page-1-1"></span>**Converting GoSystem Audit data files**

There are two different methods for importing your GoSystem Audit data into Trial Balance CS.

- You can set up a new client in CSA and convert the data into that existing client.
- You can create the new CSA client during the conversion process.

#### **Converting data and importing for an existing client in CSA**

- 1. Start CSA by double-clicking the Creative Solutions Accounting icon on your desktop.
- 2. Create a new client in CSA by choosing File / New Client. Be sure to mark the checkbox for Trial Balance CS. You must enter the current fiscal year end date as it appears in GoSystem Audit when you add the new client to CSA.

If the client was set up in GoSystem Audit to use interim processing periods, the new CSA client must also use Engagement CS or the General Ledger module of Write-Up CS. The current period end date and the period selection should match the setup in GoSystem Audit. For more information on the processing periods allowed in Trial Balance CS, see "[Processing periods"](#page-7-0) on page [8](#page-7-0).

*Note:* For more information on creating a new client, search on **New Client [File menu]** from the index of the CSA help browser.

- 3. Choose Utilities / Data Conversion / GoSystem / Audit.
- 4. In the first field of the GoSystem Audit Conversion dialog, specify the drive and folder where the AUD32SYS.MDB file is located.

*Note*: If you are using GoSystem Audit v.3.7 or higher, enter the path to the **Audtsys** folder (for example, *d*:\Wincsi\Audtsys, where *d* represents the drive where GoSystem Audit is installed). If you are using GoSystem Audit v.3.6 or lower, enter the path to the Audit folder (for example, **d**:\Clr\Audit, where *d* represents the drive where GoSystem Audit is installed).

- 5. Enter the company ID in the Client to import field or select the company from the drop-down list.
- 6. Click the **Convert into Current Client** option, and then click the **Import** button.
- 7. After the conversion has finished, be sure to make the necessary changes or corrections to the converted data as specified in the sections of this document entitled "[Items transferred during](#page-3-0)  [conversion](#page-3-0)" and ["Conversion notes and exceptions](#page-6-0)."

#### **Creating a new CSA client as part of the conversion process**

- 1. Start CSA by double-clicking the Creative Solutions Accounting icon on your desktop. (Be sure that no client is currently open in CSA.)
- 2. Choose Utilities / Data Conversion / GoSystem / Audit.
- 3. In the first field of the GoSystem Audit Conversion dialog, specify the drive and folder where the AUD32SYS.MDB file is located.

*Note:* If you are using GoSystem Audit v.3.7 or higher, enter the path to the **Audtsys** folder (for example, *d*:\Wincsi\Audtsys, where *d* represents the drive where GoSystem Audit is installed). If you are using GoSystem Audit v.3.6 or lower, enter the path to the **Audit** folder (for example, *d*:\Clr\Audit, where *d* represents the drive where GoSystem Audit is installed).

- 4. Enter the company ID in the Client to import field or select the company from the drop-down list.
- 5. For the target client, enter the client ID to be created in CSA.
- 6. Click the Import button.
- 7. After the conversion has finished, be sure to make the necessary changes or corrections to the converted data as specified in the sections of this document entitled "[Items transferred during](#page-3-0)  [conversion](#page-3-0)" and ["Conversion notes and exceptions](#page-6-0)."

# <span id="page-3-0"></span>**Items transferred during conversion**

The following tables are provided to identify fields in GoSystem Audit that will be converted to CSA. The tables are organized by field names in GoSystem Audit and CSA and denote the path to the corresponding window or dialog in CSA.

### **General client information**

The following information is converted when a **new** client is created during the conversion. If you convert data into an **existing** client, this information is **not** converted and must be entered manually in the File / Client Properties dialog.

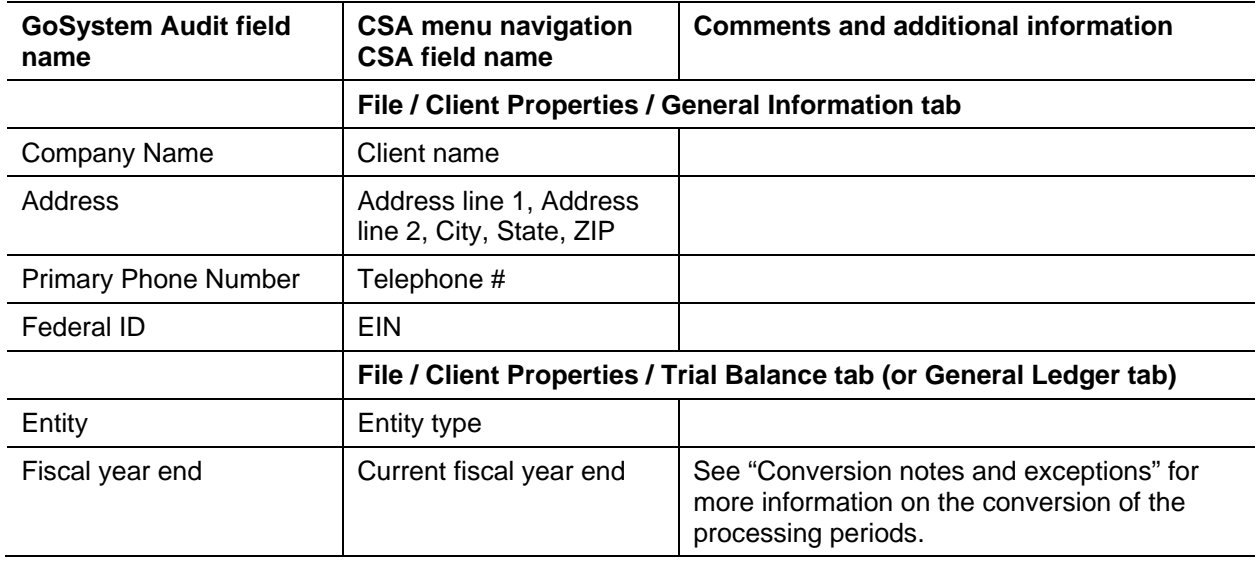

## **General ledger account information**

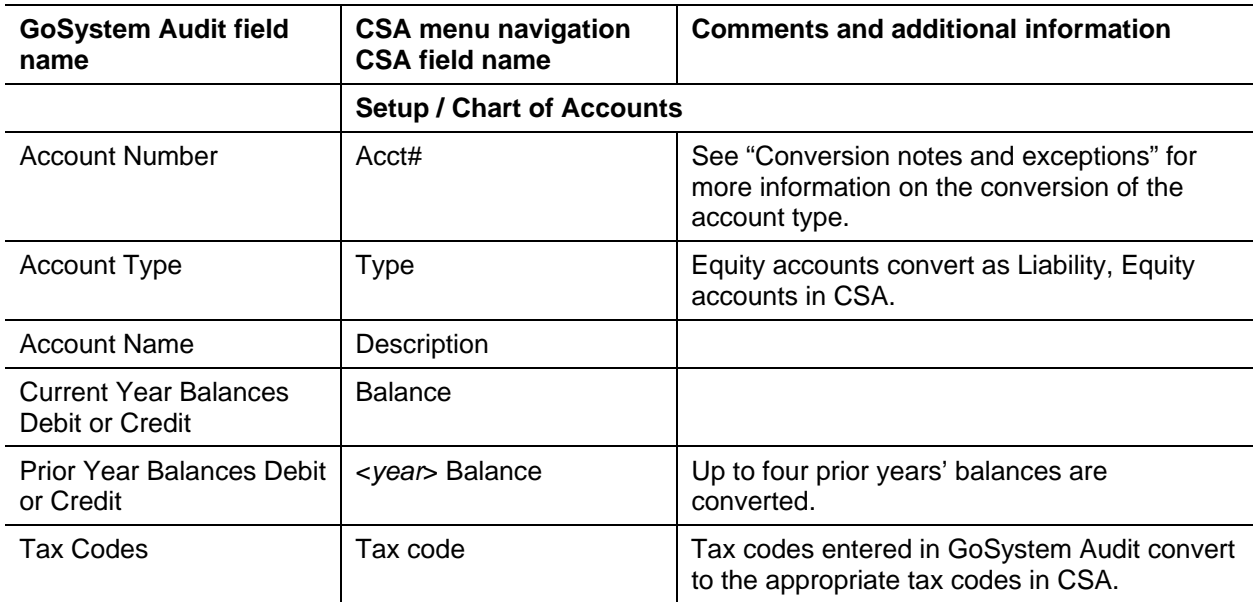

#### **Journal entries**

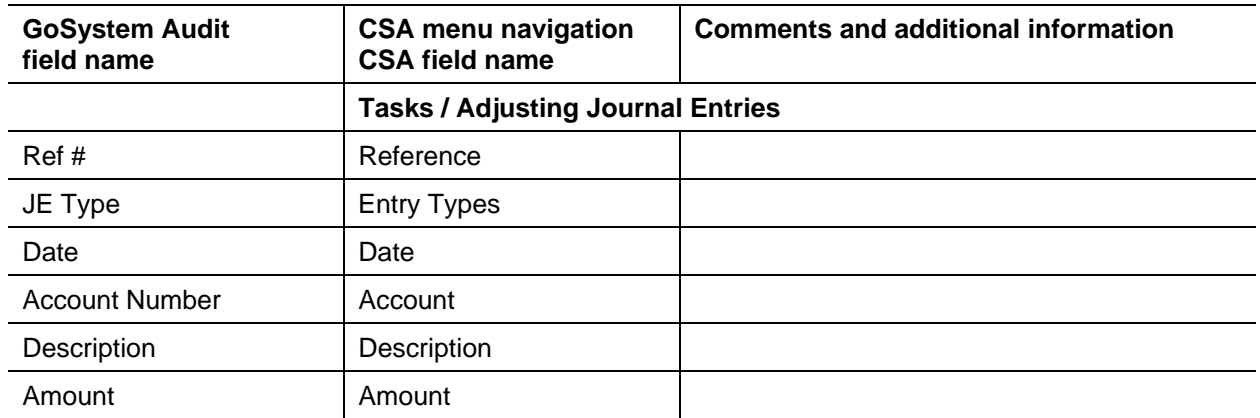

#### **Grouping codes and subcodes**

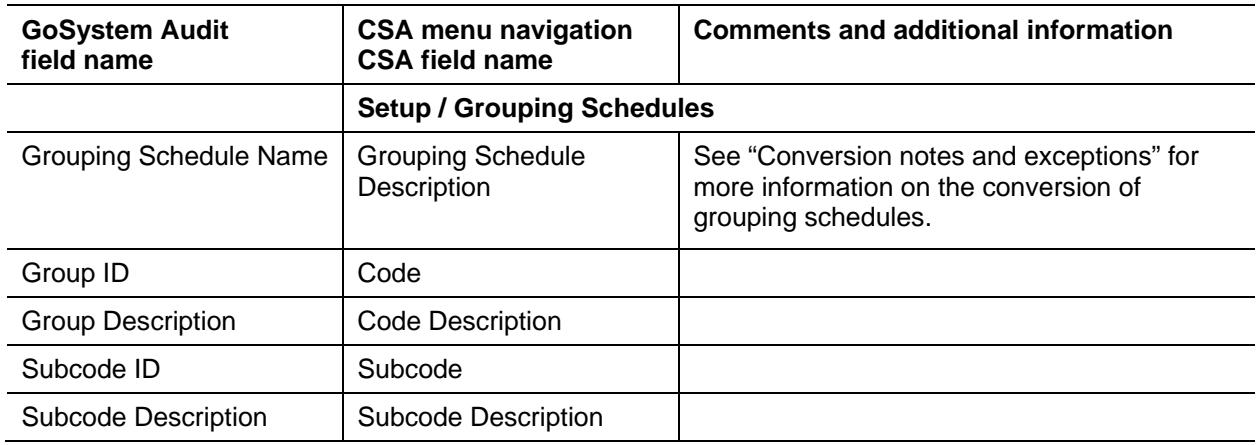

# <span id="page-4-0"></span>**Items not transferred during conversion of data from GoSystem Audit**

Although most data from GoSystem Audit is converted, some data cannot be converted due to differences in program features and data structures between GoSystem Audit and CSA. The following items that cannot be converted are organized by screen in GoSystem Audit.

## **General client information**

While most client information is converted, the company ID, contact name, preparer, and reviewer cannot be converted.

## **Chart of Accounts information**

The account type is converted from GoSystem Audit into CSA, but the class and subclass information is not used in CSA and therefore is not converted. In addition, the workpaper reference number does not convert.

#### **Memo accounts**

GoSystem Audit enables you to use memo accounts to post journal entries and other items to accounts without affecting the general ledger. CSA does not currently support this feature. The program does not convert memo accounts (accounts set up with the type code M in the Chart of Accounts window of GoSystem Audit). Prior to the conversion, change the account type code in GoSystem Audit to something other than memo to ensure that journal entries posted to these memo accounts will post properly after converting into CSA.

#### **Budget amounts**

Current-year budget amounts and prior-year budget amounts cannot be converted for GoSystem Audit clients.

#### **Schedule M-3 tax codes**

Schedule M-3 tax code assignments made in GoSystem Audit cannot be converted.

#### **Departments**

Department names cannot be converted. The departments need to be set up in CSA once the conversion has been completed. The department number in the Chart of Accounts mask is converted for each account.

#### **Transactions**

Transaction detail entered in the writeup journal in GoSystem Audit cannot be converted into CSA. However, the amount is included in the current-period balance amount in the Chart of Accounts.

#### **Journal entries**

Journal entries set up using tax codes instead of account numbers are not converted.

## **Analytical ratios**

Industry ratio information and account ratio analysis cannot be converted.

#### **Financial statements**

Report formats, report details, user-defined statements, workpapers, and leadsheet schedules cannot be converted.

#### **Consolidated clients**

Clients that are set up as consolidated master clients in GoSystem Audit cannot be converted into CSA. (For information on consolidating a CSA client, search on **Consolidation Client** from the index of the CSA help browser.)

# <span id="page-6-0"></span>**Conversion notes and exceptions**

This section details all known conversion exceptions between data from GoSystem Audit and the converted data in CSA. Conversion exceptions may include differences in field lengths between GoSystem Audit and CSA, required parsing of information from one field in GoSystem Audit to multiple fields in CSA, manipulation of GoSystem Audit data to conform to CSA requirements, and so forth.

#### **Combining accounts**

GoSystem Audit departments are functionally similar to CSA departments, with one significant difference. CSA allows you to define "combining" accounts that link individual department accounts and combine their amounts for reporting purposes. No transactions can be posted to the account and no balances need to be entered. These accounts are simply used to combine general balances for accounts to which amounts have already been posted. For more information about setting up and using combining accounts, and search on **Combining accounts setup** from the index of the CSA help browser.

# **Amount limitations**

GoSystem Audit allows amounts up to 99,999,999,999.99. However, CSA allows for amounts only up to 999,999,999.99. If the client data includes dollar amounts greater than 999,999,999.99, the data does not convert into CSA.

#### **Chart of Accounts mask**

The CSA Chart of Accounts mask is similar in structure to the General Ledger Account mask in GoSystem Audit. However, there are a few differences that need to be accounted for before you convert your clients.

- CSA requires that department numbers be located to the left of the core account number. Therefore, if a GoSystem Audit client's mask is XXX.XXDD (where X is the core account number and D is the division), the mask after converting becomes DDXXX.XX, and all accounts are renumbered to match the new mask. If the GoSystem Audit mask is XXXX-DD-XX (where X is the core account and D is the division), you will need to renumber your Chart of Accounts in GoSystem Audit before converting your data.
- CSA does not allow account numbers to consist of all zeros. If account numbers consist of all zeros in GoSystem Audit, you will need to renumber those accounts before you convert your data.
- CSA allows only one decimal separator in the account number, and no more than 10 characters to the right of the decimal. GoSystem Audit allows multiple decimal separators in account numbers. If the Chart of Accounts in GoSystem Audit includes more than one decimal separator or if there are more than 10 characters to the right of the decimal separator, you will need to renumber the Chart of Accounts before converting data to CSA.

## **Posting transactions**

If you have added the General Ledger module to the client in CSA and you will be posting transactions in the Transactions window, the current-period balance amount will be deleted, and only existing journal entries and transactions will be included in the current-period balance. Therefore, if you enter detail transactions in GoSystem Audit, it is recommended that you convert the client at the end of the year and then roll the period forward in CSA before posting transactions in CSA.

#### **GL account balance basis**

GoSystem Audit allows you to keep general ledger balances for adjusted basis, report basis, federal tax basis, and other basis. The beginning balance from GoSystem Audit is converted into the beginning balance field in CSA.

**Note:** If you are converting data into an existing CSA client, the conversion data does not overwrite existing accounts, descriptions, or beginning balances. Adjusting entries and transaction amounts are reflected in the Setup / Chart of Accounts window, displaying the adjusted basis. You can view report, tax, and other balance bases in the Tasks / Trial Balance window. For information on setting up balance definitions, search on **Balance definitions (Trial Balance CS)** from the index of the CSA help browser.

## <span id="page-7-0"></span>**Processing periods**

GoSystem Audit allows you to process clients annually, semi-annually, thirdly, quarterly, monthly, bimonthly, or weekly. Trial Balance CS allows for processing clients only on an annual basis. You can convert clients with interim processing periods if you are also licensed for Write-Up CS™ or Engagement CS. Thirdly or bi-monthly clients cannot be converted into CSA.

If you are not licensed for Write-Up CS or Engagement CS, and the GoSystem Audit client is set up as a semi-annual, monthly, quarterly, or 13-period client, the data converts into Trial Balance CS for annual processing. If you do have a license for Engagement CS or Write-Up CS, the client will convert with the same number of processing periods as in GoSystem Audit.

If you convert an interim client into a new client in CSA, the latest period ending date will be set to match the fiscal year end date. If the current period ending date in GoSystem Audit is not the same as the fiscal year end date, CSA interprets the client as being in a prior processing period. Some options may be disabled if the CSA client has the General Ledger module enabled.

**Note:** Due to differences in the way balances are stored between the two programs, beginning balances and balances for the first period each year may not match exactly. However, the YTD balances convert the same.

## **Grouping schedules and lead schedules**

Trial Balance CS allows for up to five grouping schedules to be created.

- GRP 1 in GoSystem Audit converts to Grouping Schedule 1 in CSA.
- GRP 2 converts to Grouping Schedule 2 in CSA.
- Leadsheet codes and subcodes convert to Grouping Schedule 3 in CSA.
- Consolidation codes convert to Grouping Schedule 4 in CSA.

#### **Rounding entry**

If rounding is turned on in GoSystem Audit prior to converting, the reclassifying entry used in GoSystem Audit to round amounts is converted to CSA. We recommend that you turn off rounding before you convert your data.

# <span id="page-8-0"></span>**Verifying your converted data**

Although the conversion utility is designed to convert your data as accurately as possible, there are some instances when the conversion may not convert all data correctly due to data corruption or other anomalies within the GoSystem Audit data. Follow the steps below to verify that your GoSystem Audit data has been converted correctly.

After the conversion has finished, the client opens in CSA.

- 1. Make all necessary changes as noted in the "[Conversion notes and exceptions"](#page-6-0) section of this document.
- 2. In GoSystem Audit, print the current-period Trial Balance Report and the Journal Entry Report.
- 3. In CSA, print the Trial Balance Report and the Adjusting Journal Entry Report.
- 4. Compare the reports. If the information contained on the GoSystem Audit reports does not match the information in the CSA reports, you need to determine which journal entries or account balances are invalid or missing and enter the information into CSA manually. Other reports are available in both programs if you cannot determine the discrepancy using the reports listed above.

# <span id="page-8-1"></span>**If you encounter problems during conversion**

If you encounter problems during the conversion of client data from GoSystem Audit to your Creative Solutions Accounting software and you are unable to reconcile the data using the various reports and tools in CSA, contact a CS Support Representative.

# <span id="page-8-2"></span>**Report format comparison information between GoSystem Audit and Trial Balance CS**

The table in this section compares report formats in GoSystem Audit and Trial Balance CS. You can create and customize report formats in Trial Balance CS to closely match those in GoSystem Audit.

#### **Selecting the report format in GoSystem Audit**

- 1. Select a report from the **Reports** menu in GoSystem Audit.
- 2. Highlight a format in the **Report Formats** pane of the Report dialog.
- 3. Click the **Change Format** button to open the Report Options dialog for the selected report format.
- 4. Select the appropriate report options and click **OK**.

#### **Selecting the report format in Trial Balance CS within CSA**

- 1. Click the **Print Reports** icon on the shortcut bar in the CSA main window to open the Print dialog.
- 2. Double-click the desired report from the Reports tab to move it to the Selected listview pane.

3. Click the **Options** button to open the Options dialog for the selected report. Specify the appropriate options on the General tab in the Options dialog.

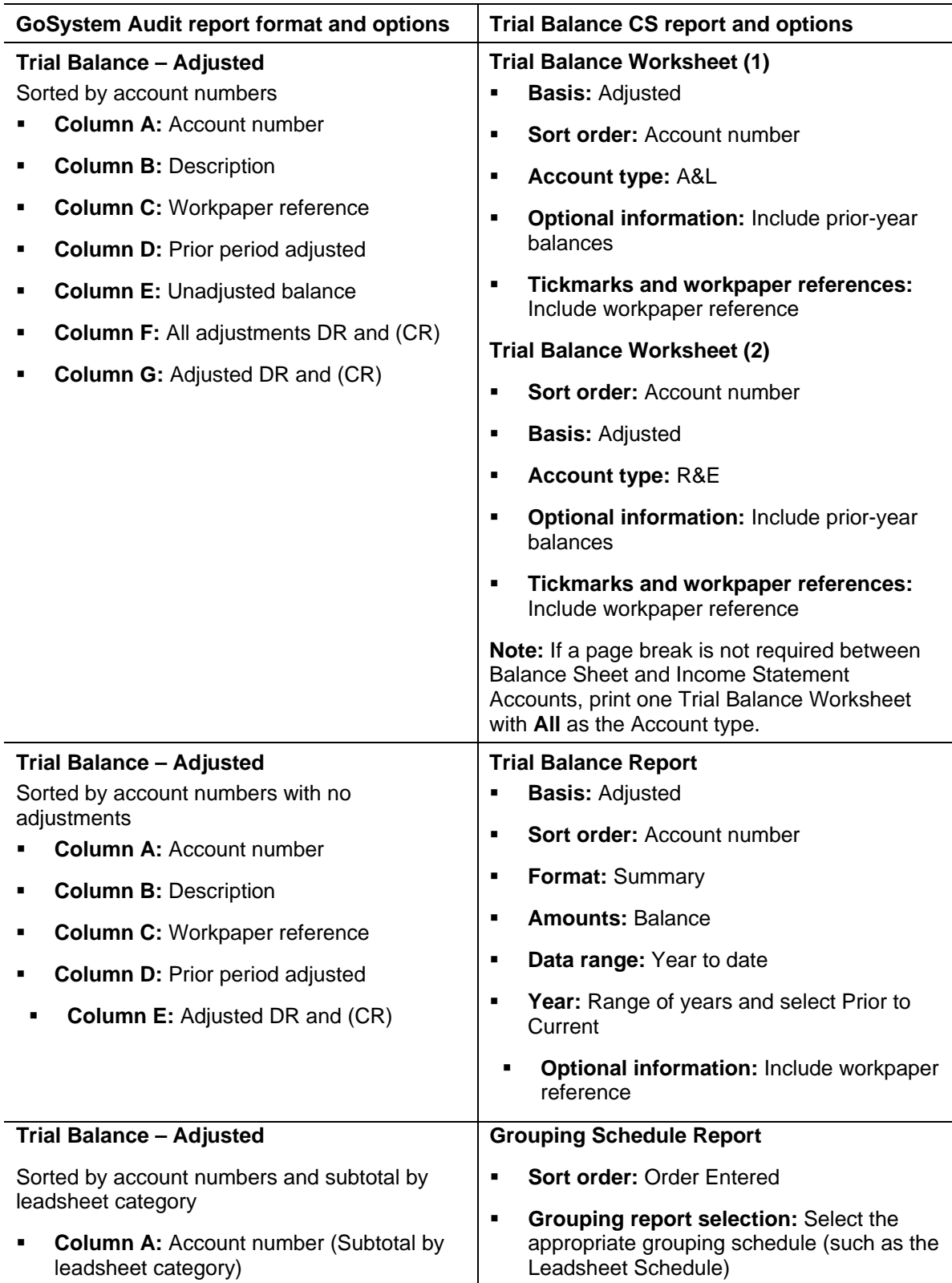

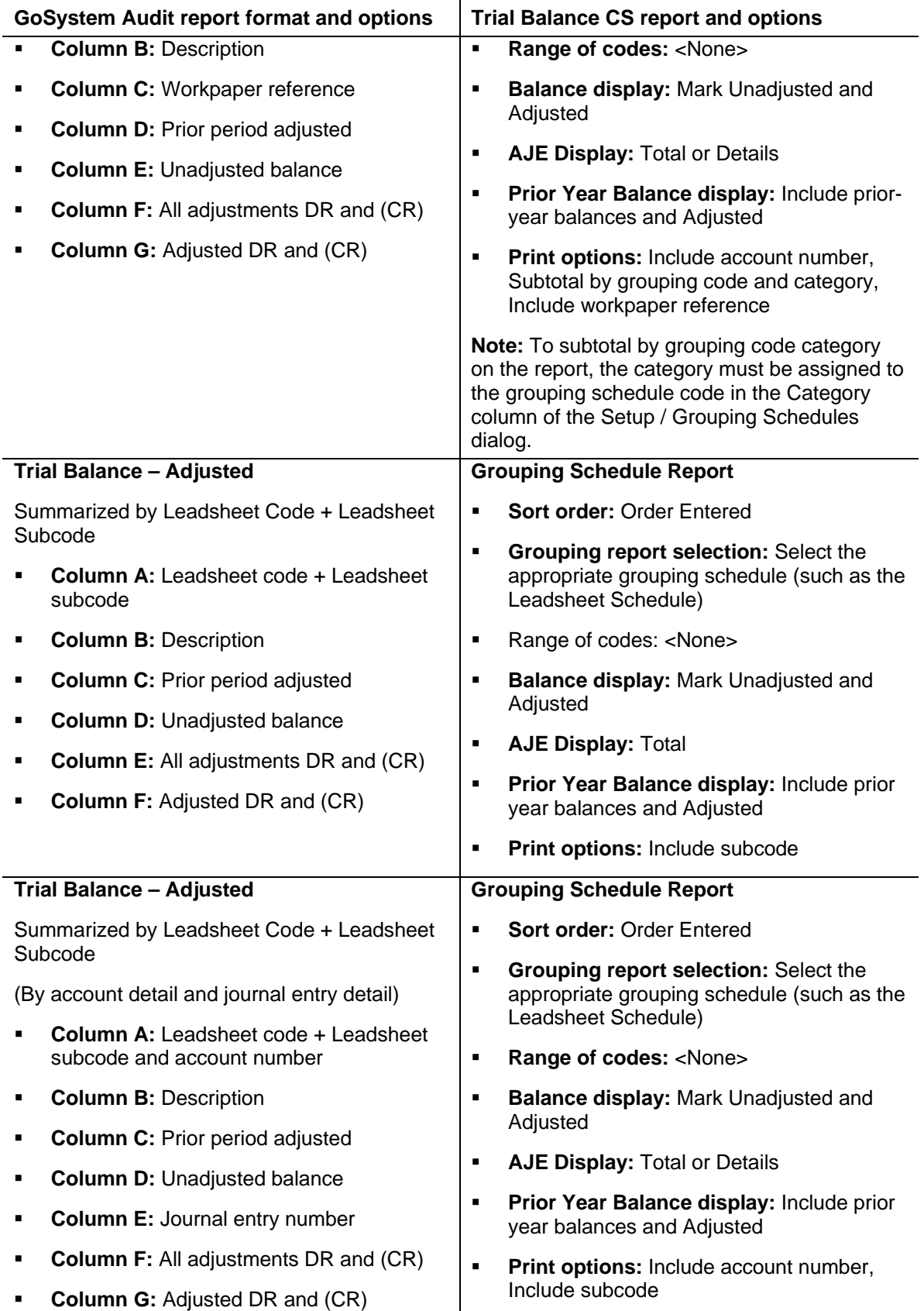

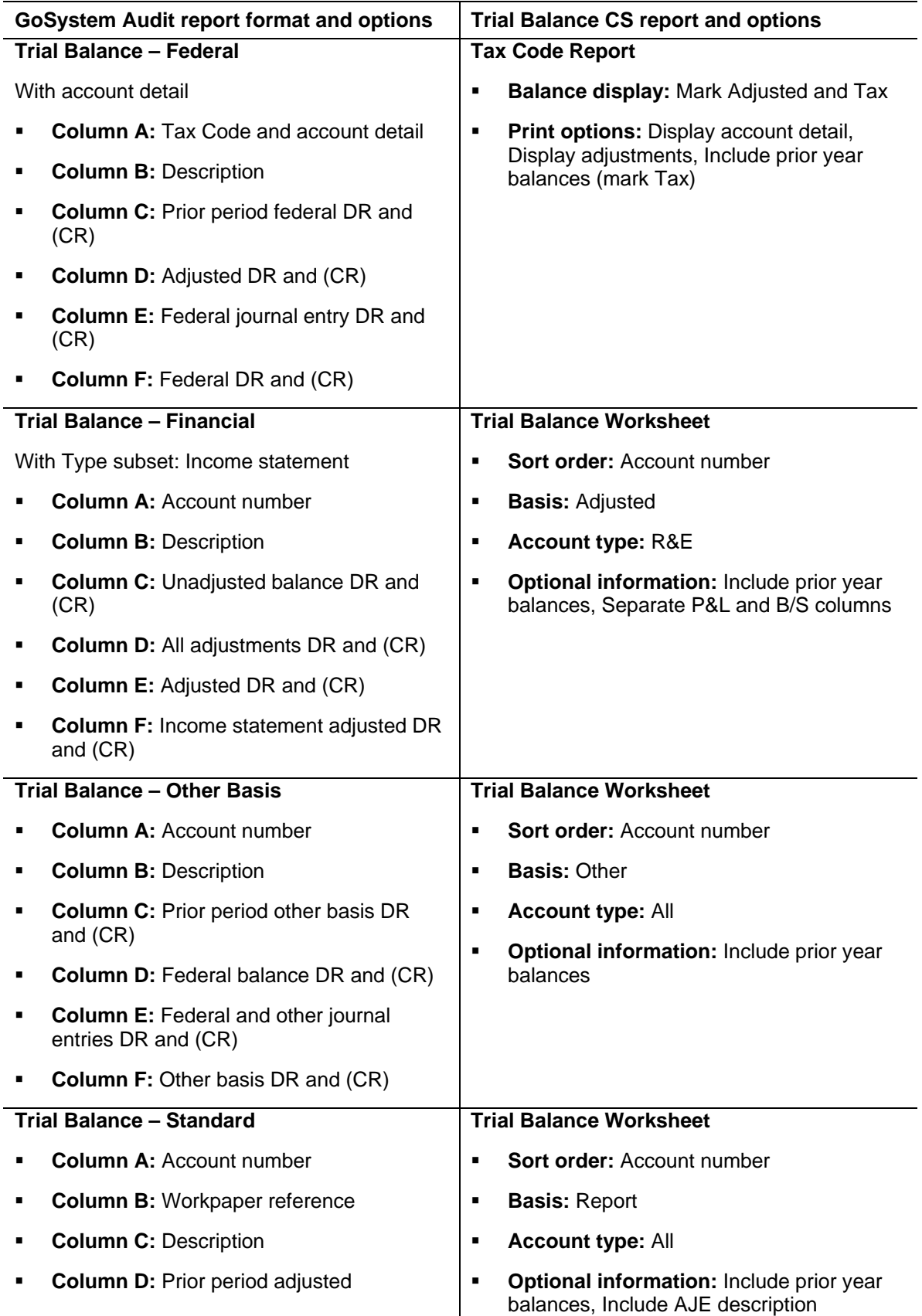

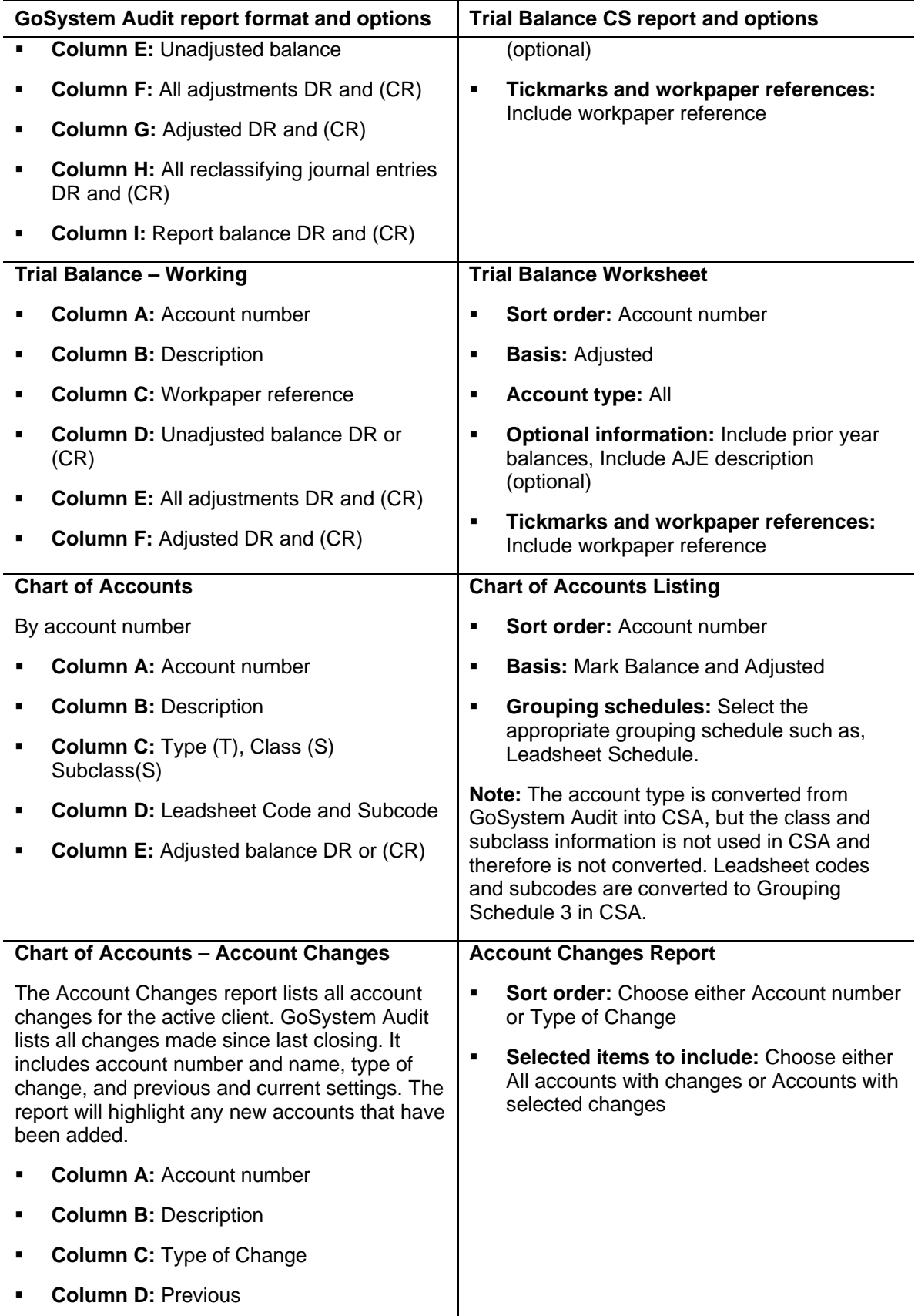

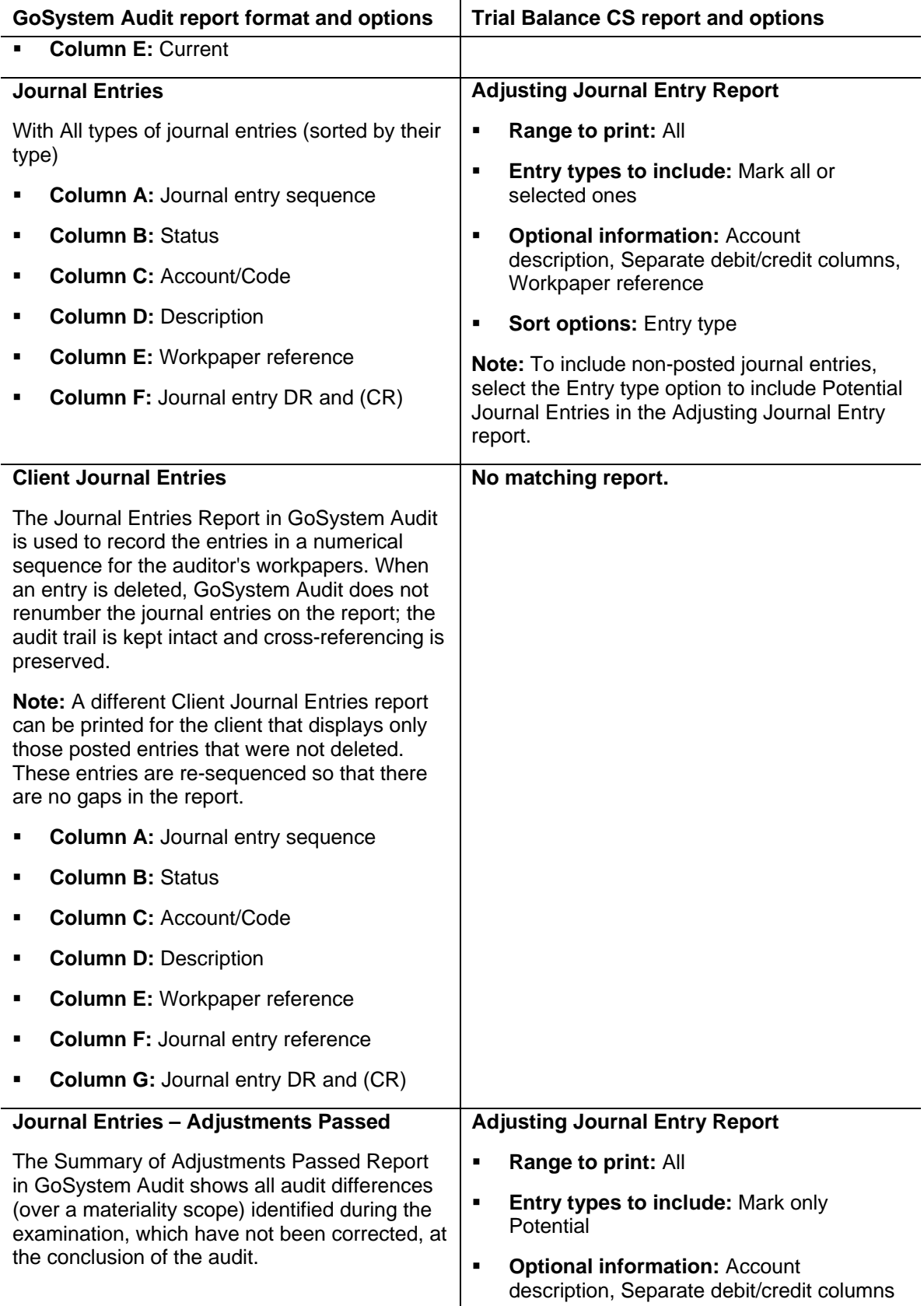

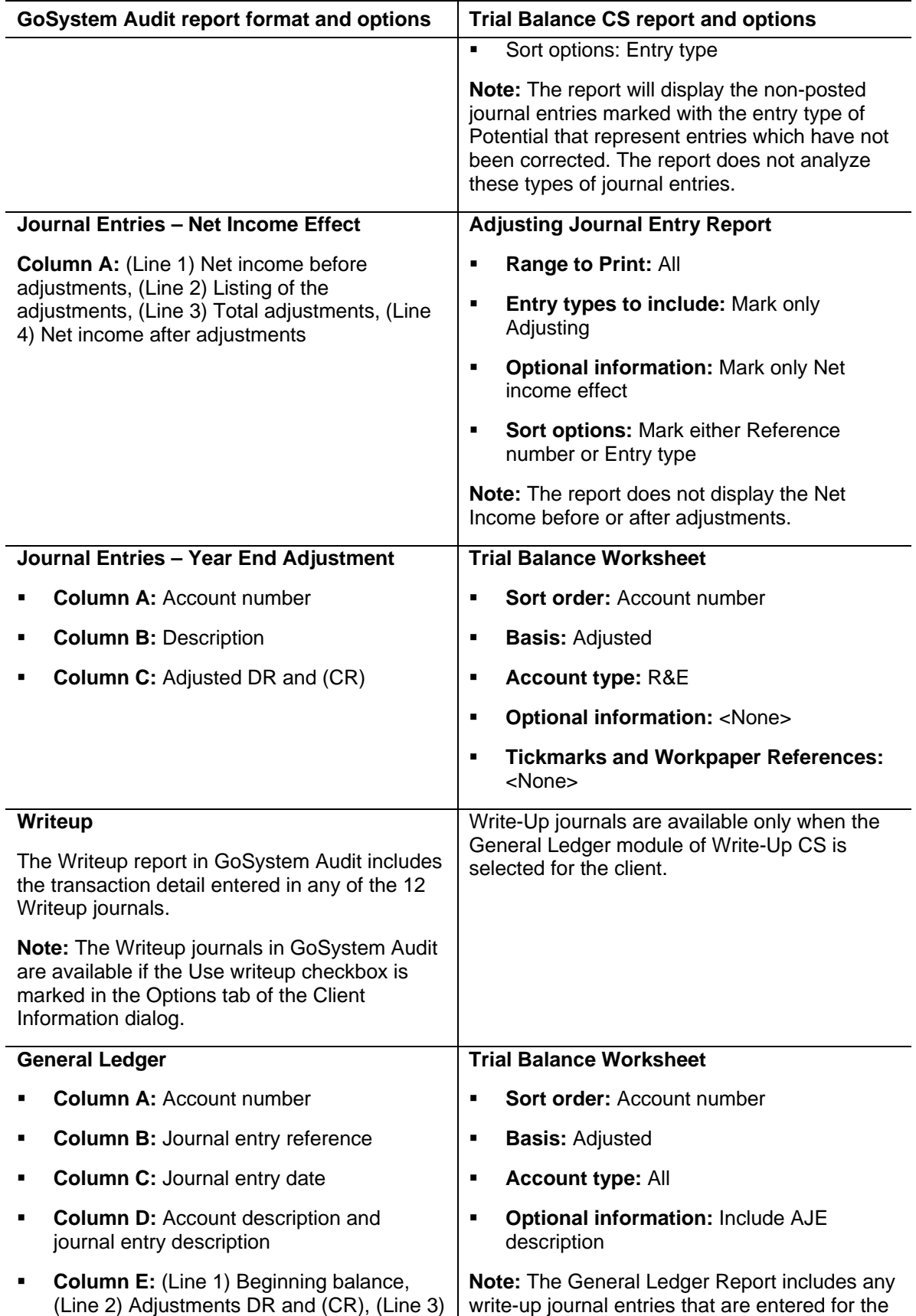

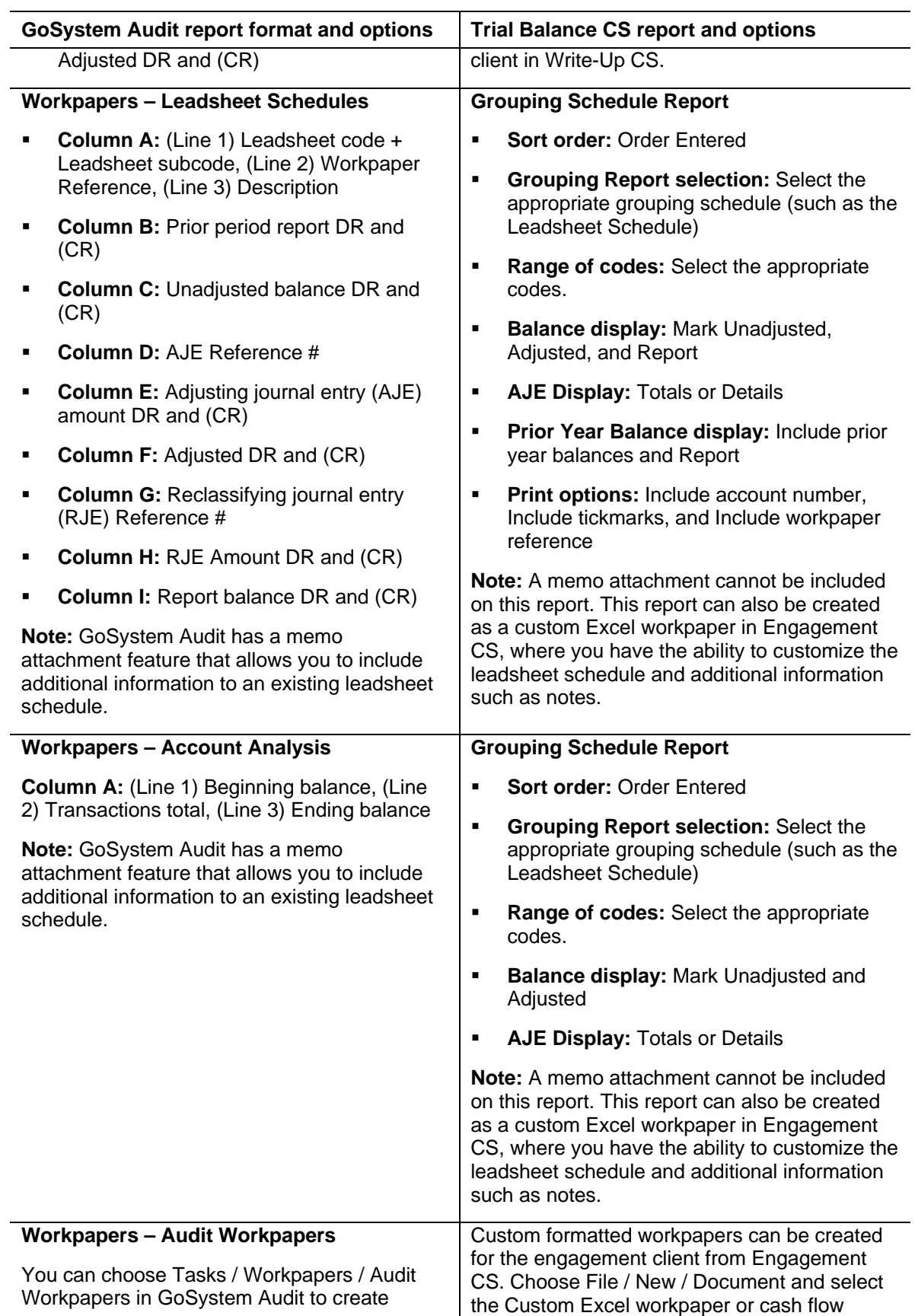

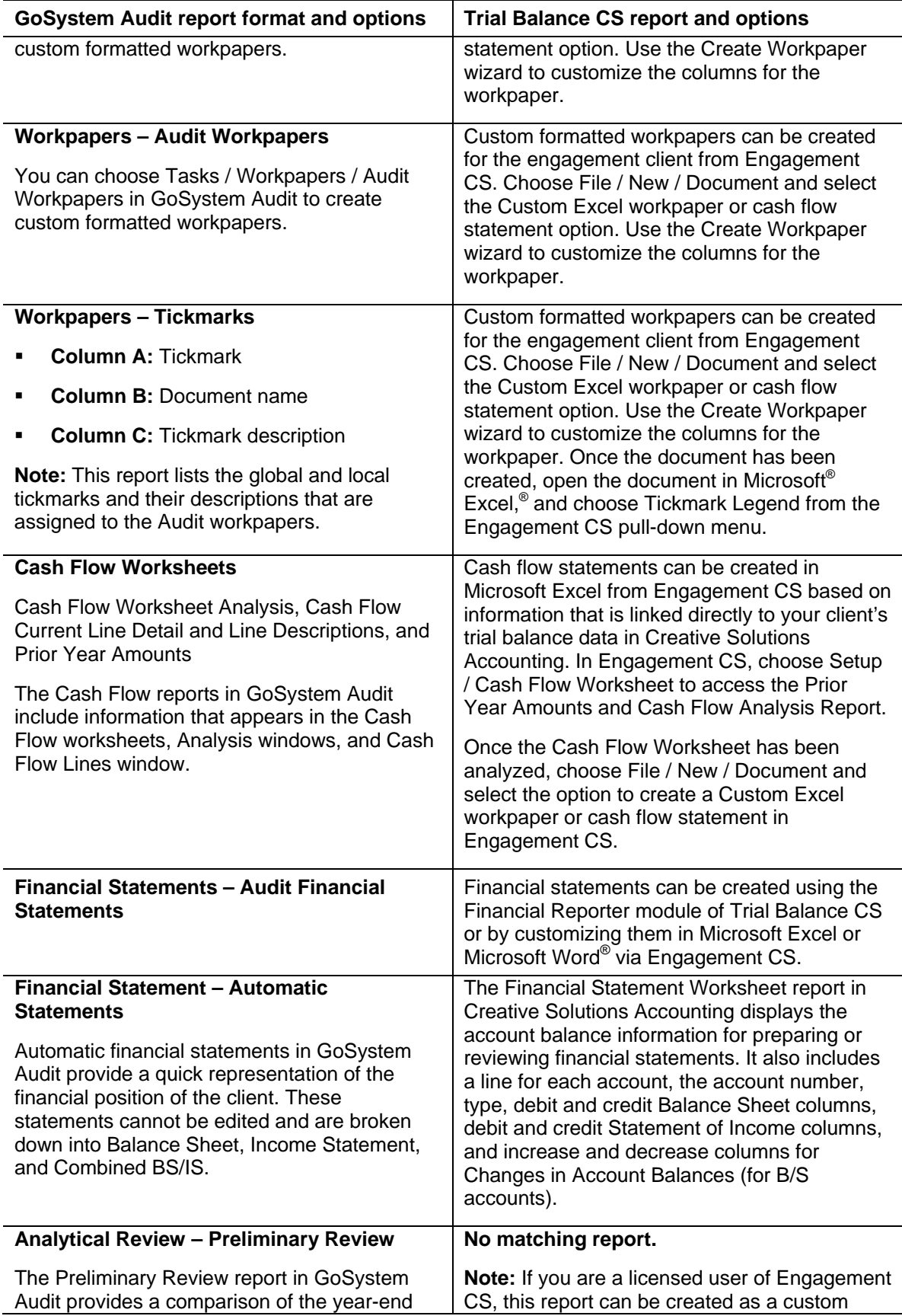

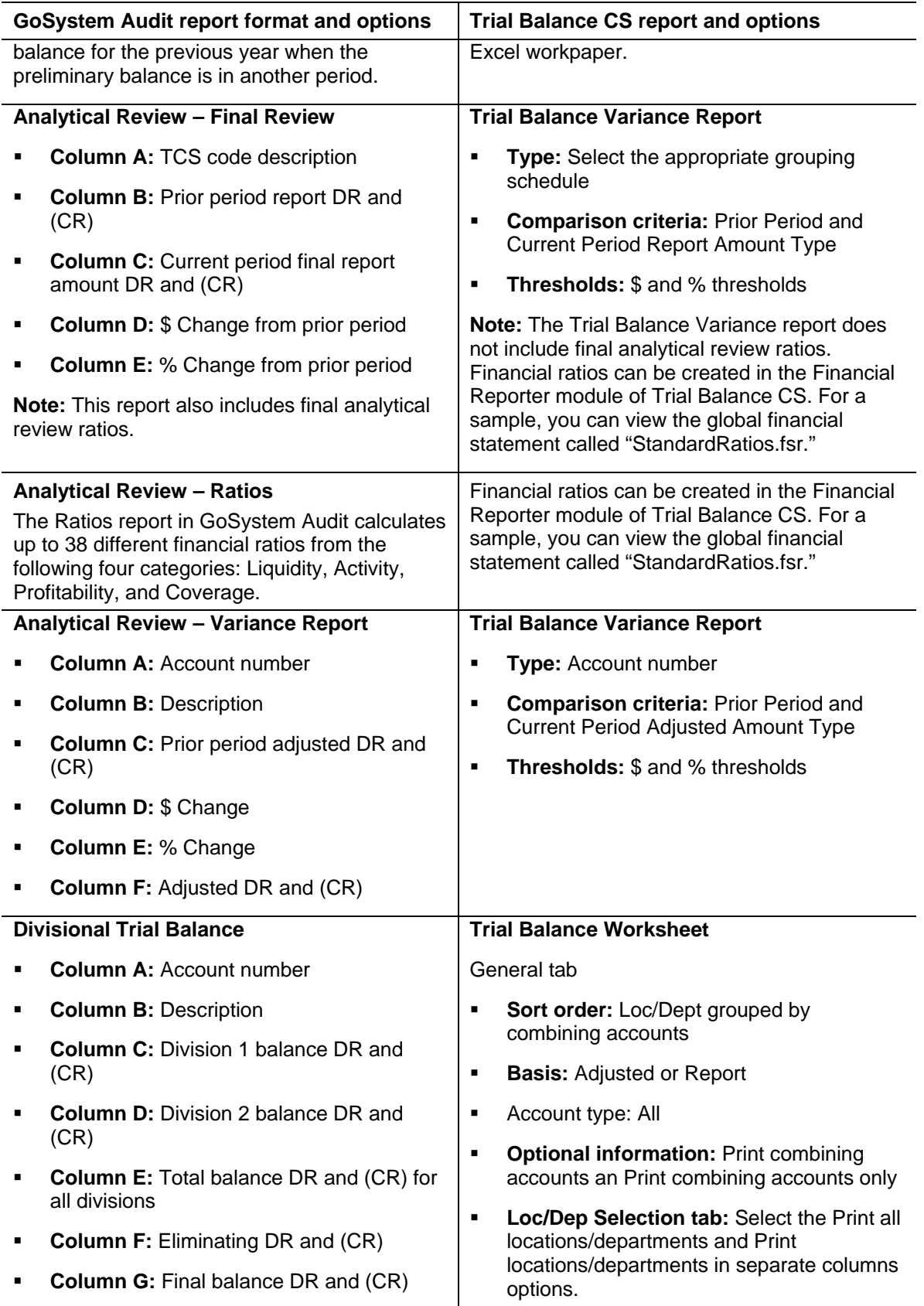

![](_page_18_Picture_219.jpeg)

![](_page_19_Picture_245.jpeg)

![](_page_20_Picture_112.jpeg)

# **Additional information**

If you are appropriately licensed for Engagement CS, please refer to the GoSystem Audit and GoSystem Fund Financial Statement and Workpaper Conversion Guide (PDF) to convert and add GoSystem Audit Microsoft Excel and Word template-based financial statements and workpapers to the client engagement in Creative Solutions Accounting. To view or print a copy of this document, choose **CSA Help Topics** from the Help menu, search on **GoSystem Audit** from the index of the CSA help browser, and click the **GoSystem Audit and GoSystem Fund Financial Statement and Workpaper Conversion Guide (PDF)** entry.

# <span id="page-20-0"></span>**Support**

#### **CSA help topics**

For step-by-step procedures, refer to the CSA help. To learn how to use help, choose Help / CSA Help Topics, click the Index button, and search on **Getting help**.

#### **Website**

If you have questions or need assistance, you can visit our website at CS.ThomsonReuters.com or ES.ThomsonReuters.com 24 hours a day for access to our support knowledgebase and for the latest information about current issues and processing tips. To take advantage of this convenient means of accessing information, choose **On the Web** from the CSA Help menu, and then choose **Product Support and Service**.

## **Product Support**

To speak with a Product Support Representative, please call CS Support at (800) 968-0600, press **2** for Product Support, and then listen to the available options. Normal weekday support is available from 9:00 a.m. to 8:00 p.m. eastern time. For details on our support hours for other CS Professional Suite applications, please visit our website at CS.ThomsonReuters.com or ES.ThomsonReuters.com.